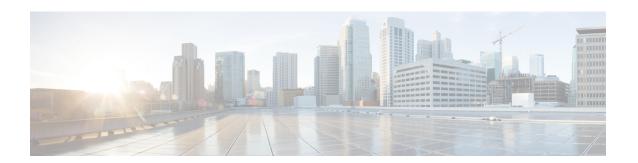

## **Cisco Smart Licensing**

A new licensing model, based on a single technology, has been designed for Cisco called Smart Licensing that is intended to provide Enterprise Level Agreement-like capabilities for all Cisco products. The Cisco Smart Licensing is based on the Trust but Verify model.

### **Finding Feature Information**

Your software release may not support all the features documented in this module. For the latest feature information and caveats, see the release notes for your platform and software release. To find information about the features documented in this module, and to see a list of the releases in which each feature is supported, see the Feature Information Table at the end of this document.

Use Cisco Feature Navigator to find information about platform support and Cisco software image support. To access Cisco Feature Navigator, go to <a href="http://tools.cisco.com/ITDIT/CFN/">http://tools.cisco.com/ITDIT/CFN/</a>. An account on <a href="http://tools.cisco.com/ITDIT/CFN/">http://tools.cisco.com/ITDIT/CFN/</a>. An account on <a href="http://tools.cisco.com/ITDIT/CFN/">http://tools.cisco.com/ITDIT/CFN/</a>. An account on <a href="http://tools.cisco.com/ITDIT/CFN/">http://tools.cisco.com/ITDIT/CFN/</a>. An account on <a href="http://tools.cisco.com/ITDIT/CFN/">http://tools.cisco.com/ITDIT/CFN/</a>. An account on <a href="http://tools.cisco.com/ITDIT/CFN/">http://tools.cisco.com/ITDIT/CFN/</a>. An account on <a href="http://tools.cisco.com/ITDIT/CFN/">http://tools.cisco.com/ITDIT/CFN/</a>. An account on <a href="http://tools.cisco.com/">http://tools.cisco.com/</a>. Tools.cisco.com/<a href="http://tools.cisco.com/">http://tools.cisco.com/</a>. Tools.cisco.com/<a href="http://tools.cisco.com/">http://tools.cisco.com/</a>. Tools.cisco.com/<a href="http://tools.cisco.com/">http://tools.cisco.com/</a>. Tools.cisco.com/<a href="http://tools.cisco.com/">http://tools.cisco.com/</a>. Tools.cisco.com/<a href="http://tools.cisco.com/">http://tools.cisco.com/</a>. Tools.cisco.com/<a href="http://tools.cisco.com/">http://tools.cisco.com/</a>. Tools.cisco.com/<a href="http://tools.cisco.com/">http://tools.cisco.com/</a>. Tools.cisco.com/<a href="http://tools.cisco.com/">http://tools.cisco.com/</a>. Tools.cisco.com/<a href="http://tools.cisco.com/">http://tools.cisco.com/</a>. Tools.cisco.com/<a href="http://tools.cisco.com/">http://tools.cisco.com/</a>. Tools.cisco.com/<a href="http://tools.cisco.com/">http://tools.cisco.com/<a href="http://tools.cisco.com/">http://tools.cisco.com/<a href="http://tools.cisco.com/">http://tools.cisco.com/<a href="http://tools.cisco.com/">http://tools.cisco.com/<a href="http://tools.cisco.com/">http://tools.cisco.com/<a href="http://tools.cisco.com/">http://tools.cisco.com/<a href="h

### **Contents**

- Hardware Compatibility Matrix for Cisco cBR Series Routers, page 2
- Prerequisites for Cisco Smart Licensing, page 2
- Information About Cisco Smart Licensing, page 3
- How to Configure Cisco Smart Licensing, page 4
- How to Configure Cisco Smart Licensing using Transport Gateway Solution, page 15
- Verifying Cisco Smart Licensing Configuration, page 16
- Troubleshooting Cisco Smart Licensing, page 21
- Additional References, page 23
- Feature Information for Cisco Smart Licensing, page 23

## **Hardware Compatibility Matrix for Cisco cBR Series Routers**

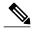

Note

The hardware components introduced in a given Cisco IOS-XE Release are supported in all subsequent releases unless otherwise specified.

Table 1: Hardware Compatibility Matrix for the Cisco cBR Series Routers

| Cisco CMTS Platform                       | Processor Engine                                   | Interface Cards                                        |
|-------------------------------------------|----------------------------------------------------|--------------------------------------------------------|
| Cisco cBR-8 Converged<br>Broadband Router | Cisco IOS-XE Release 3.15.0S<br>and Later Releases | Cisco IOS-XE Release 3.15.0S and Later Releases        |
|                                           | Cisco cBR-8 Supervisor:                            | Cisco cBR-8 CCAP Line Cards:                           |
|                                           | • PID—CBR-CCAP-SUP-160G                            | • PID—CBR-LC-8D30-16U30                                |
|                                           | • PID—CBR-CCAP-SUP-60G <sup>1</sup>                | • PID—CBR-LC-8D31-16U30                                |
|                                           | • PID—CBR-SUP-8X10G-PIC                            | • PID—CBR-RF-PIC                                       |
|                                           |                                                    | • PID—CBR-RF-PROT-PIC                                  |
|                                           |                                                    | Cisco cBR-8 Downstream PHY Modules:                    |
|                                           |                                                    | • PID—CBR-D30-DS-MOD                                   |
|                                           |                                                    | • PID—CBR-D31-DS-MOD                                   |
|                                           |                                                    | Cisco cBR-8 Upstream PHY Modules: • PID—CBR-D30-US-MOD |

Effective with Cisco IOS-XE Release 3.17.0S, CBR-CCAP-SUP-60G supports 8 cable line cards. The total traffic rate is limited to 60Gbps, the total number of downstream service flow is limited to 72268, and downstream unicast low-latency flow does not count against the limits.

## **Prerequisites for Cisco Smart Licensing**

- You must configure the DNS server using the ip name-server global configuration command.
- You must configure the IP DNS-based hostname-to-address translation using the **ip domain-lookup** global configuration command.
- Cisco Smart Licensing is enabled by default on the Cisco cBR router. However, you must ensure that the CiscoTAC-1 call-home profile points to the Cisco Smart Software Manager at the following URL using the **show call-home profile CiscoTAC-1** command:

https://tools.cisco.com/its/service/oddce/services/DDCEService

The following is a sample output of the **show call-home profile CiscoTAC-1** command:

```
Router# show call-home profile CiscoTAC-1
```

```
Load for five secs: 10%/1%; one minute: 9%; five minutes: 8%
Time source is NTP, 16:49:35.525 PDT Thu Oct 29 2015
Profile Name: CiscoTAC-1
    Profile status: ACTIVE
    Profile mode: Anonymous Reporting Only
   Reporting Data: Smart Call Home, Smart Licensing
   Preferred Message Format: xml
   Message Size Limit: 3145728 Bytes
   Transport Method: http
   Email address(es): callhome@cisco.com
   HTTP address(es): https://tools.cisco.com/its/service/oddce/services/DDCEService
   Periodic configuration info message is scheduled every 19 day of the month at 11:41
    Periodic inventory info message is scheduled every 19 day of the month at 11:26
   Alert-group
                              Severity
    crash
                              debua
   diagnostic
                              minor
    environment
                              minor
    inventorv
                              normal
    Svslog-Pattern
                              Severity
```

• Ensure that you can ping the DNS server. If you are unable to ping the server, verify the connectivity to the NME port on the Cisco cBR router.

major

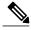

Note

If you are using a Virtual Routing and Forwarding (VRF) instance, ensure that you can ping the VRF instance.

## Information About Cisco Smart Licensing

Cisco Smart Licensing is software-based licensing that consists of tools and processes to authorize the customers for the usage and reporting of the Cisco products. The feature has the capability to capture the customer order and communicate with the Cisco Cloud License Service through Smart Call Home transport media to complete the product registration and authorization. If the Cisco products stop communicating with the Cisco Cloud License Service for 90 days, the cable interfaces in the Cisco products will be locked, which means the customer can no longer enable/disable the cable interfaces.

The Cisco Smart Licensing feature is aimed at giving users an experience of a single, standardized licensing solution for all Cisco products.

In the Cisco Smart Licensing Model, you can activate licensed features (also known as entitlements) without the use of a special software key or upgrade license file. You can activate the new functionality using the appropriate product commands and configurations and the functionality is activated. A software reboot is not required for the Cisco cBR router.

Effective with Cisco IOS-XE Release 3.15, the Cisco cBR router supports software activation using Cisco Smart Licensing. The Cisco Smart Licensing is enabled by default on the Cisco cBR router.

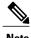

A LCHA license is needed for each working linecard that is protected by the protect linecard.

## **How to Configure Cisco Smart Licensing**

This section contains the following:

### **Using Cisco Smart Licensing Agent on the Router**

### **Procedure**

- **Step 1** Set up a Cisco Smart Account. See Setting Up a Cisco Smart Account, on page 4.
- **Step 2** Log in to the Cisco Smart Software Manager.
- **Step 3** (Optional) Create a virtual account. See Creating Virtual Accounts, on page 11.

**Note** A single default virtual account is always available.

- **Step 4** Create a product instance registration token. See Creating a Product Instance Registration Token, on page 13.
- **Step 5** Register the router with the Cisco Licensing Cloud using the product instance registration token. See Registering the Router with the Cisco Licensing Cloud Using the Registration Token, on page 14.
- **Step 6** Log in to the Cisco Smart Software Manager for managing licenses.

  For more information, see the Cisco Smart Software Manager User Guide, which is accessible from the Cisco Smart Software Manager tool.

## **Setting Up a Cisco Smart Account**

Cisco Smart Account enables you to fully utilize the license management features of the smart-enabled products.

### **Before You Begin**

• Ensure that you have a CCO ID.

### **Procedure**

- **Step 1** Log in to Cisco Software Workspace (CSW) with your CCO ID.
- **Step 2** Hover the cursor over the *Administration* tab and click **Create Smart Accounts**.

Figure 1: Creating Smart Account

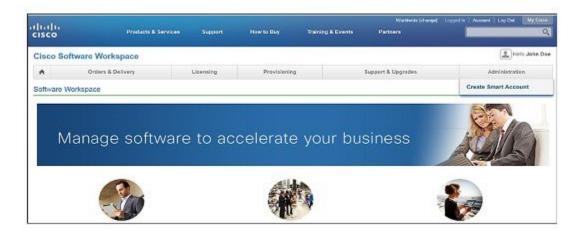

- **Step 3** Perform one of the following to select the Account Approver:
  - To select yourself as the Approver, click the **Yes, I will be the Approver for the account** radio button.
  - To select other person as the Approver, click the **No, the person specified below will be the Approver for the account** radio button and specify the person's e-mail ID.

**Note** The specified Approver must have the authority to enter legal agreements. The Approver serves as the primary owner and nominates account administrators.

Figure 2: Selecting the Approver

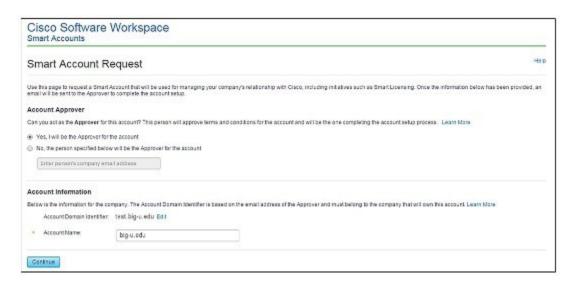

### **Step 4** If you are the Approver, perform the following:

- a) Enter the Account Name, Company/Organization Name, Country, and State/Province/Region information.
- b) (Optional) Click **Edit**. In the *Edit Account Identifier* window, enter a valid Proposed Domain Identifier and Contact Phone Number. Click **OK**.
  - **Note** The default domain identifier is the Approver e-mail domain. If you edit the domain identifier, the change goes through a manual approval process.
- c) Click **Continue** to select the legal address to be linked to your Cisco Smart Account.

Figure 3: Setting Up Account Information When You Are The Approver

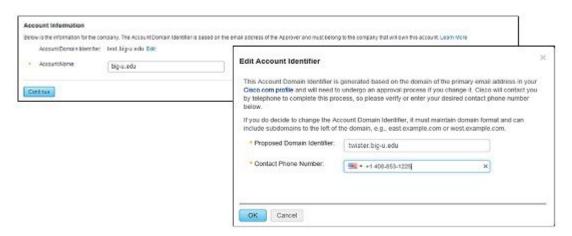

### **Step 5** If you are not the Approver, perform the following:

- a) Enter the Account Name and an optional Message to Approver.
- b) (Optional) Click **Edit**. In the *Edit Account Identifier* window, enter a valid Proposed Domain Identifier. Click **OK**.

**Note** The default domain identifier is the Approver e-mail domain. If you edit the domain identifier, the change goes through a manual approval process.

c) Click Continue.

Figure 4: Setting Up Account Information When You Are Not The Approver

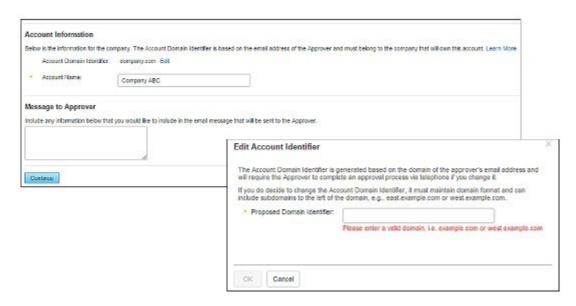

- **Step 6** If you are not the Approver, the Approver will receive an e-mail and must perform the following:
  - a) Click Complete Smart Account Setup in the received e-mail.

Figure 5: Complete Smart Account Setup Link in E-mail

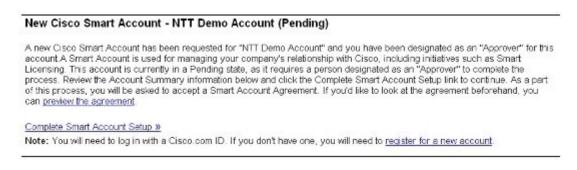

b) Click the appropriate radio button to accept, decline, or nominate another Approver. To nominate another Approver, enter the person's e-mail address. Click **Continue**.

**Note** If the Approver declines, the Cisco Smart Account is deleted. If the Approver nominates another approver, the new Approver must accept the role.

Figure 6: Accepting the Account Approver Role

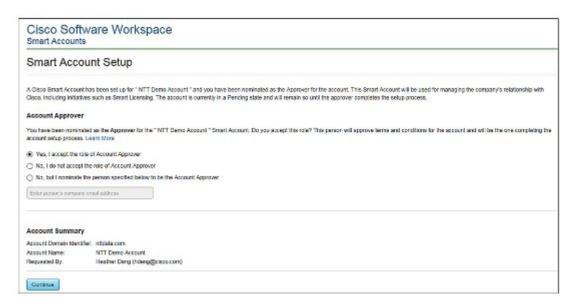

c) After accepting the Approver role, click the appropriate radio button to select the Account Domain Identifier or specify a different Account Domain Identifier.

Figure 7: Completing the Account Information

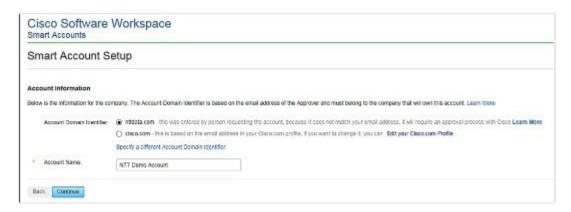

d) Enter the Account Name and click Continue.

The Approver role is accepted and Cisco Smart Account is pending Account Domain approval.

**Step 7** After the Account Domain is approved, the Approver will receive an e-mail and must perform the following:

a) Click Complete Smart Account Setup in the received e-mail.

Figure 8: Cisco Smart Account Identifier Approved E-mail

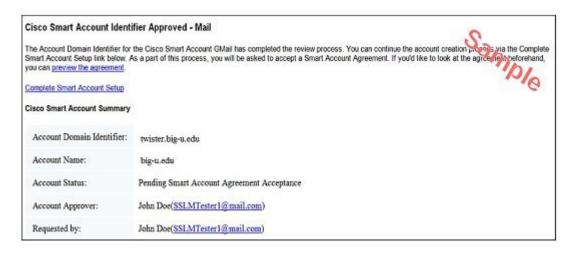

b) Enter the Account Name, Company/Organization Name, Country, and State/Province/Region information.

Figure 9: Completing the Account Information and Company/Organization Information

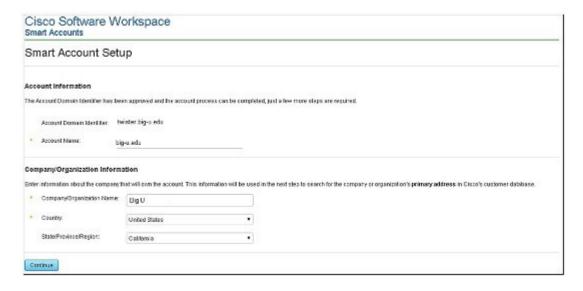

c) Click **Continue** to select the legal address to be linked to the Cisco Smart Account.

d) Select the Company/Organization Primary Address using the Refine Search option and click Continue.

Figure 10: Selecting the Company/Organization Primary Address

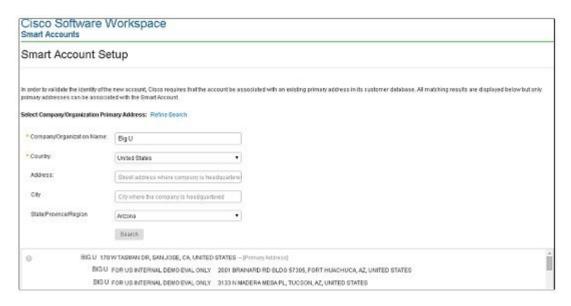

e) (Optional) Enter the e-mail addresses of the Additional Account Approvers and Additional Account Administrators.

The initial Approver automatically becomes an Administrator. Additional Administrators can be created or assigned separately from the Approver creation process.

Figure 11: Nominating Additional Account Approvers and Administrators

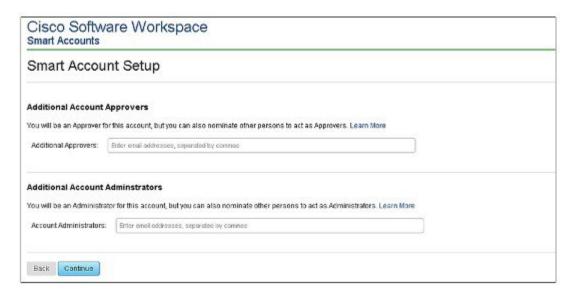

- f) Click Continue.
- g) Review the agreement and check the I agree to the terms above check box to accept.

h) Click Accept and Create Account to create the Cisco Smart Account.

Figure 12: Accepting the Agreement and Creating the Cisco Smart Account

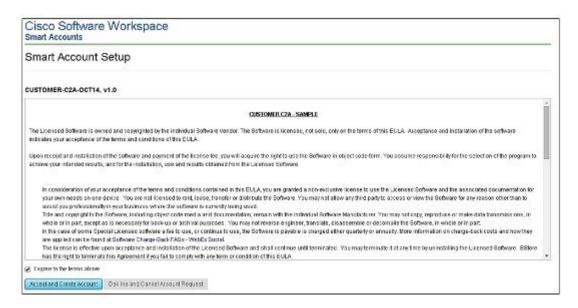

You will receive an e-mail confirming the creation of the Cisco Smart Account.

## **Creating Virtual Accounts**

This procedure is optional. Virtual accounts are collections of licenses and product instances. You can create virtual accounts in Cisco Smart Software Manager to organize the licenses for your company into logical entities. A single virtual account is available by default.

### **Before You Begin**

Set up a Cisco Smart Account. See Setting Up a Cisco Smart Account, on page 4.

### **Procedure**

- **Step 1** Log in to the Cisco Smart Software Manager.
- **Step 2** Click the + (plus) symbol to create a virtual account.

Figure 13: Creating a Virtual Account

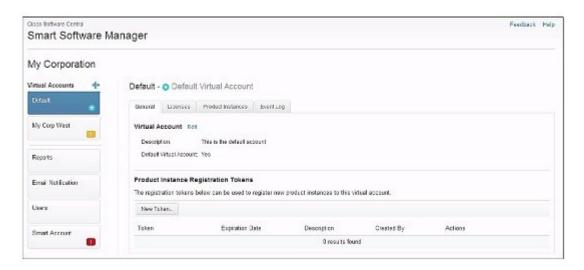

**Step 3** In the New Virtual Account dialog box, enter the Name and Description.

Figure 14: New Virtual Account Dialog Box

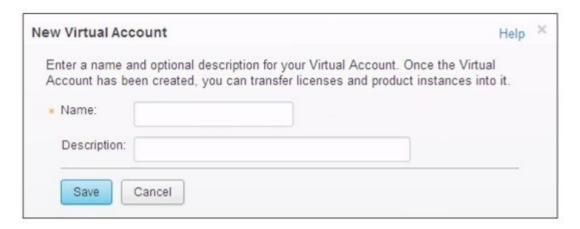

Step 4 Click Save.

## **Creating a Product Instance Registration Token**

Product instance registration tokens are used to register and consume a product for Cisco Smart Licensing. You must generate a token to register the product and add the product instance to a specified virtual account. Registration tokens can be valid from 1 to 365 days.

- **Step 1** Log in to the Cisco Smart Software Manager.
- **Step 2** Click an existing virtual account.
- **Step 3** In the General tab, click New Token.

Figure 15: Creating a New Registration Token

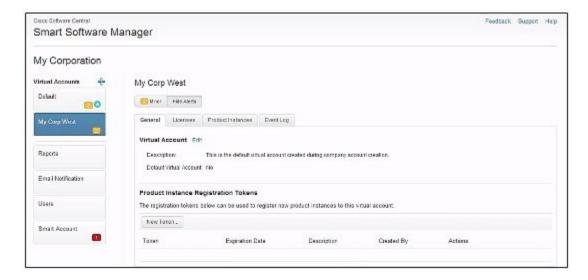

**Step 4** In the **Create Registration Token** dialog box, enter the Description and Expire After information and click **Create Token**.

Figure 16: Create Registration Token Dialog Box

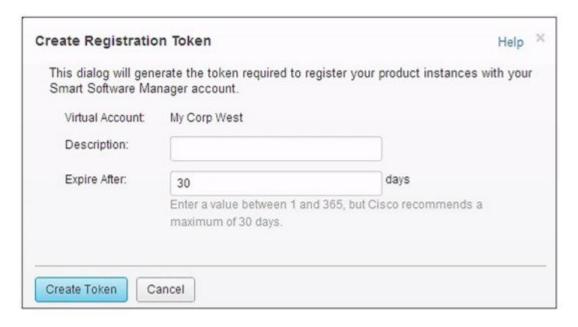

### What to Do Next

Register the router with the Cisco Licensing Cloud. See Registering the Router with the Cisco Licensing Cloud Using the Registration Token, on page 14.

## Registering the Router with the Cisco Licensing Cloud Using the Registration Token

The router registration is performed only once for each product instance.

### **Before You Begin**

• Ensure that you have the product instance registration token.

|        | Command or Action       | Purpose                          |
|--------|-------------------------|----------------------------------|
| Step 1 | enable                  | Enables privileged EXEC mode.    |
|        | Example: Router> enable | Enter your password if prompted. |

|        | Command or Action                                                                                                    | Purpose                                                       |
|--------|----------------------------------------------------------------------------------------------------|---------------------------------------------------------------|
| Step 2 | license smart register idtoken id-token                                                                                                    | Registers the router instance with the Cisco licensing cloud. |
|        | Example: Router# license smart register idtoken YjBkOWM5YTItMDFiOS00ZjBmLT11Y2YtODEzMzg1YTMyZDVhLTEz ODEOMjE0%0ANzc5NDF8U1BDUTAySWFRTmJqa1NnbmlzRUIyaG1YU 053L0pHZTNvUW9VTFpE%0AekxCOD0%3D%0A |                                                               |
|        | The system will now contact the Cisco Smart Licensing servers to obtain authorization for Smart Licensing                                                                                     |                                                               |

# **How to Configure Cisco Smart Licensing using Transport Gateway Solution**

The steps below describe how to configure Cisco smart licensing using transport gateway solution.

### **Before You Begin**

|        | Command or Action                                               | Purpose                                |
|--------|-----------------------------------------------------------------|----------------------------------------|
| Step 1 | enable  Example:                                                | Enables privileged EXEC mode.          |
|        | Router> enable                                                  | • Enter your password if prompted.     |
| Step 2 | configure terminal                                              | Enters global configuration            |
|        | Example: Router# configure terminal                             | mode.                                  |
| Step 3 | crypto pki trustpoint                                           | Declare the trustpoint that the router |
|        | <pre>Example: Router(config)# crypto pki trustpoint cisco</pre> | should use.                            |
| Step 4 | enrollment terminal                                             | Specify manual cut-and-paste           |
|        | <pre>Example: Router(ca-trustpoint)# enrollment terminal</pre>  | certificate enrollment.                |

|        | Command or Action                                                                                                    | Purpose                                                                                                    |
|--------|----------------------------------------------------------------------------------------------------|----------------------------------------------------------------------------------------------------|
| Step 5 | <pre>revocation-check method  Example: Router(ca-trustpoint)# revocation-check none</pre>                                                                                                    | Check the revocation status of a certificate. Method none means certificate checking is not required.                                  |
| Step 6 | crypto pki authenticate  Example: Router(config)# crypto pki authenticate cisco                                                                                                    | Authenticate the certification authority.                                                                                              |
| Step 7 | no reporting smart-licensing-data  Example:  Router(config) # call-home Router(cfg-call-home) # profile CiscoTAC-1 Router(cfg-call-home-profile) # no reporting smart-licensing-data                                                                                                    | Configure the default profile to not to communicate with tools.cisco.com.                                                              |
| Step 8 | <pre>Example: Router(config) # call-home Router(cfg-call-home) # profile Custom-Profile-1 Router(cfg-call-home-profile) # reporting smart-licensing-data Router(cfg-call-home-profile) # destination transport-method http Router(cfg-call-home-profile) # no destination transport-method email Router(cfg-call-home-profile) # destination address http https://TDS.IP.HERE:8443/Transportgateway/services/DeviceRequestHandler</pre> | Configure the custom profile to communicate with the transport server, here we use Custom Profile 1 as the name of the custom profile. |

## **Verifying Cisco Smart Licensing Configuration**

Use the following commands to verify the Cisco Smart Licensing Configuration on the Cisco cBR router:

• show license all—Displays all the license information.

The following is a sample output of this command:

```
Router# show license all

Smart Licensing Status

-----

Smart Licensing is ENABLED

Registration:
   Status: REGISTERED
   Virtual Account: auto-test-1
```

```
Initial Registration: SUCCEEDED on Mar 5 02:01:03 2015 UTC
  Last Renewal Attempt: None
  Next Renewal Attempt: Sep 1 02:03:51 2015 UTC
  Registration Expires: Never
License Authorization:
  Status: OUT OF COMPLIANCE on Mar 5 03:34:54 2015 UTC
  Last Communication Attempt: SUCCEEDED on Mar 5 03:35:57 2015 UTC
  Next Communication Attempt: Mar 5 15:35:57 2015 UTC
  Communication Deadline: Jun 3 03:32:51 2015 UTC
License Usage
(US License):
  Description:
  Count: 64
  Version: 1.0
  Status: AUTHORIZED
(DS License):
  Description:
  Count: 768
  Version: 1.0
  Status: AUTHORIZED
(WAN License):
  Description:
  Count: 8
  Version: 1.0
  Status: OUT OF COMPLIANCE
Product Information
______
UDI: PID:CBR-8-CCAP-CHASS, SN:FXS1739Q0NT
HA UDI List:
   Active:PID:CBR-8-CCAP-CHASS, SN:FXS1739Q0NT
    Standby: PID: CBR-8-CCAP-CHASS, SN: FXS1739Q0NT
Agent Version
Smart Agent for Licensing: 1.2.1_throttle/5
Component Versions: SA:(1 2 1 throttle)1.1.0, SI:(rel20)1.0.1, CH:(rel4)1.0.15,
PK: (rel16) 1.0.7
```

• **show license status**—Displays the license status information.

The following is a sample output of this command:

```
Router# show license status

Smart Licensing is ENABLED

Registration:
   Status: REGISTERED
   Virtual Account: auto-test-1
   Initial Registration: SUCCEEDED on Mar 5 02:01:03 2015 UTC
   Last Renewal Attempt: None
   Next Renewal Attempt: Sep 1 02:03:51 2015 UTC
   Registration Expires: Never

License Authorization:
   Status: OUT OF COMPLIANCE on Mar 5 03:34:54 2015 UTC
   Last Communication Attempt: SUCCEEDED on Mar 5 03:35:57 2015 UTC
   Next Communication Attempt: Mar 5 15:35:56 2015 UTC
   Communication Deadline: Jun 3 03:32:50 2015 UTC
```

• show license summary—Displays the license summary information.

### The following is a sample output of this command:

```
Router# show license summary
Smart Licensing is ENABLED
Registration:
  Status: REGISTERED
  Virtual Account: auto-test-1
 Last Renewal Attempt: None
 Next Renewal Attempt: Sep 1 02:03:51 2015 UTC
License Authorization:
  Status: OUT OF COMPLIANCE
  Last Communication Attempt: SUCCEEDED
 Next Communication Attempt: Mar 5 15:35:56 2015 UTC
License Usage:
              License
                            Entitlement tag
                                              Count Status
                                (US_License) 64
                                                     AUTHORIZED
                                (DS License) 768
                                                    AUTHORIZED
                               (WAN_License) 8
                                                    OUT OF COMPLIANCE
```

• show license tech support—Displays the license technical support information.

The following is a sample output of this command:

```
Router# show license tech support
Smart Licensing Tech Support info
Smart Licensing Status
_____
Smart Licensing is ENABLED
Registration:
  Status: REGISTERED
  Virtual Account: auto-test-1
  Initial Registration: SUCCEEDED on Mar 5 02:01:03 2015 UTC
  Last Renewal Attempt: None
  Next Renewal Attempt: Sep 1 02:03:51 2015 UTC
 Registration Expires: Never
License Authorization:
  Status: OUT OF COMPLIANCE on Mar 5 03:34:54 2015 UTC
  Last Communication Attempt: SUCCEEDED on Mar 5 03:35:57 2015 UTC
  Next Communication Attempt: Mar 5 15:35:57 2015 UTC
  Communication Deadline: Jun 3 03:32:51 2015 UTC
Evaluation Period:
  Evaluation Mode: Not In Use
  Evaluation Period Remaining: 89 days, 23 hours, 25 minutes, 40 seconds
License Usage
Handle: 1
   License: 'nullPtr'
    Entitlement Tag:
regid.2014-11.com.cisco.US License,1.0 a3f32909-2c71-426c-b3e0-eeefc946f9b3
   Description: <empty>
    Count: 64
   Version: 1.0
   Status: AUTHORIZED(3)
   Status time: Mar 5 03:34:54 2015 UTC
   Request Time: Mar 5 03:34:17 2015 UTC
Handle: 2
   License: 'nullPtr'
   Entitlement Tag:
regid.2014-11.com.cisco.DS License,1.0 71ad0ae1-5e5e-4f02-b380-d2e1b8dcfa03
```

```
Description: <empty>
    Count: 768
    Version: 1.0
    Status: AUTHORIZED(3)
   Status time: Mar 5 03:34:54 2015 UTC Request Time: Mar 5 03:34:17 2015 UTC
Handle: 3
    License: 'nullPtr'
    Entitlement Tag:
regid.2014-11.com.cisco.WAN License,1.0 3d8bb7ba-1a92-4f01-a4aa-a4479f1d7612
    Description: <empty>
    Count: 8
    Version: 1.0
    Status: OUT OF COMPLIANCE(4)
    Status time: Mar 5 03:34:54 2015 UTC
    Request Time: Mar 5 03:34:17 2015 UTC
Product Information
UDI: PID:CBR-8-CCAP-CHASS, SN:FXS1739Q0NT
HA UDI List:
    Active:PID:CBR-8-CCAP-CHASS, SN:FXS1739Q0NT
    Standby: PID: CBR-8-CCAP-CHASS, SN: FXS1739Q0NT
Agent Version
Smart Agent for Licensing: 1.2.1 throttle/5
Component Versions: SA: (\bar{1}_2_1_{\text{th}}, \bar{1}_{\text{cl}})1.1.0, SI: (\text{rel20})1.0.1, CH: (\text{rel4})1.0.15,
PK: (rel16) 1.0.7
Upcoming Scheduled Jobs
______
Current time: Mar 5 03:37:46 2015 UTC
IdCert Expiration Warning: Jan 4 02:00:41 2016 UTC (304 days, 22 hours, 22 minutes,
55 seconds remaining)
Daily: Mar 6 03:21:11 2015 UTC (23 hours, 43 minutes, 25 seconds remaining)
Certificate Renewal: Sep 1 02:03:51 2015 UTC (179 days, 22 hours, 26 minutes, 5 seconds
remaining)
Certificate Expiration Check: Mar 4 02:00:41 2016 UTC (364 days, 22 hours, 22 minutes,
55 seconds remaining)
Authorization Renewal: Mar 5 15:35:57 2015 UTC (11 hours, 58 minutes, 11 seconds
remaining)
Authorization Expiration Check: Jun 3 03:32:51 2015 UTC (89 days, 23 hours, 55 minutes,
 5 seconds remaining)
Init Flag Check: Not Available
License Certificates
_____
Production Cert: True
PIID: 36bf91ae-0577-4213-9e62-1b6ee0add02f
Licensing Certificated:
    Id certificate Info:
        Start Date: Mar 5 01:57:54 2015 UTC
        Expiry Date: Mar 4 01:57:54 2016 UTC
        Version Number: 3
        Serial Number: 134418
        Common Name: 05FB26B1A58A106DEA6878C346432186D08BC1C5::1,2
    Signing certificate Info:
        Start Date: Jun 14 20:18:52 2013 UTC
        Expiry Date: Apr 24 21:55:42 2033 UTC
        Version Number: 3
        Serial Number: 3
        Common Name: MMI Signer
    Sub CA Info:
        Start Date: Apr 24 22:19:15 2013 UTC
        Expiry Date: Apr 24 21:55:42 2033 UTC
        Version Number: 3
        Serial Number: 2
        Common Name: Smart Licensing CA - DEV
```

```
HA Info
RP Role: Active
Chassis Role: Active
Behavior Role: Active
RMF: True
CF: True
CF State: Stateless
Other Info
Software ID: regid.2014-12.com.cisco.CBR8V1,1.0 95948658-0b8b-4e8f-838d-b17020364ca9
Agent State: OOC
TS enable: True
Transport: Callhome
Locale: en US.UTF-8
Debug flags: 0x7
Privacy Send Hostname: True
Privacy Send IP: True
Build type:: Production
sizeof(char) : 1
sizeof(int)
sizeof(long) : 4
sizeof(char *): 8
sizeof(time t): 4
sizeof(size_t): 8
Endian: Big
enableOnInit: True
routingReadyByEvent: True
systemInitByEvent: True
WaitForHaRole: False
standbyIsHot: True
chkPtType: 2
delayCommInit: False
roleByEvent: True
maxTraceLength: 150
traceAlwaysOn: False
debugFlags: 7
```

• show license udi—Displays the license Unique Device Identifier (UDI) information.

The following is a sample output of this command:

```
Router# show license udi

UDI: PID:CBR-8-CCAP-CHASS, SN:FXS1739QONT

HA UDI List:
    Active:PID:CBR-8-CCAP-CHASS, SN:FXS1739QONT
    Standby:PID:CBR-8-CCAP-CHASS, SN:FXS1739QONT
```

• show license usage—Displays the license usage information.

The following is a sample output of this command:

```
Router# show license usage

License Authorization:
   Status: OUT OF COMPLIANCE on Mar 5 03:34:54 2015 UTC

(US_License):
   Description:
   Count: 64
   Version: 1.0
   Status: AUTHORIZED

(DS_License):
   Description:
   Count: 768
   Version: 1.0
```

```
Status: AUTHORIZED
(WAN License):
 Description:
 Count: 8
 Version: 1.0
 Status: OUT OF COMPLIANCE
```

• show call-home profile all—Displays the call home profile information for all configured profiles.

The following is a sample output of this command:

```
Router# show call-home profile all
```

```
Profile Name: CiscoTAC-1
    Profile status: ACTIVE
    Profile mode: Full Reporting
   Reporting Data: Smart Call Home, Smart Licensing
   Preferred Message Format: xml
   Message Size Limit: 3145728 Bytes
   Transport Method: http
   Email address(es): callhome@cisco.com
   HTTP address(es): https://tools.cisco.com/its/service/oddce/services/DDCEService
   Periodic configuration info message is scheduled every 25 day of the month at 10:03
   Periodic inventory info message is scheduled every 25 day of the month at 09:48
   Alert-group
                              Severity
    crash
                              debua
   diagnostic
                             minor
   environment
                             minor
    inventory
                              normal
                             Severity
   Syslog-Pattern
                              major
```

• show call-home smart-licensing statistics—Displays the call home smart licensing statistics information.

0

2015-03-13 13:22:18 2015-03-13 13:12:20

0

The following is a sample output of this command:

```
Router# show call-home smart-licensing statistics
```

0

```
Success: Successfully sent and response received.
Failed: Failed to send or response indicated error occurred.
Inqueue: In queue waiting to be sent.
Dropped: Dropped due to incorrect call-home configuration.
              Success Failed Inqueue Dropped Last-sent (GMT-06:00)
REGISTRATION 1 0
                          0
                                   0 2015-03-13 13:12:13
```

0

## **Troubleshooting Cisco Smart Licensing**

ACKNOWLEDGEMENT 1 ENTITLEMENT 5

ENTITLEMENT

Before taking the steps below to troubleshoot the Cisco Smart Licensing, the customers should first make sure the configuration is correct and see if they are able to ping the HTTP address they have configured for the smart license. The output of the show call-home smart-licensing statistics command should have REGISTERED and ACKNOWLEDGE information. And check the output of show logging | include SMART | CALL.

## **Manually Renewing the Smart License Registration**

The license agent automatically renews the registration information with Cisco every 30 days. You may need to manually renew the registration if the license is out of compliance and it needs to be registered immediately.

### **Procedure**

|        | Command or Action                    | Purpose                                                                     |  |
|--------|--------------------------------------|-----------------------------------------------------------------------------|--|
| Step 1 | enable                               | Enables privileged EXEC mode.                                               |  |
|        | Example: Router> enable              | Enter your password if prompted.                                            |  |
| Step 2 | license smart renew                  | Manually renews the license registration of the device instance with Cisco. |  |
|        | Example: Router# license smart renew |                                                                             |  |

## **Unregistering the Router from Cisco Smart Licensing**

You can unregister the router from Cisco Smart Licensing. You may need to unregister the router for the Return Material Authorization (RMA) of the router.

|        | Command or Action                                                   | Purpose                                                                                                    |  |
|--------|---------------------------------------------------------------------|----------------------------------------------------------------------------------------------------|--|
| Step 1 | enable                                                              | Enables privileged EXEC mode.                                                                                                    |  |
|        | Example: Router> enable                                             | Enter your password if prompted.                                                                                                    |  |
| Step 2 | license smart deregister  Example: Router# license smart deregister | Removes the Cisco Smart Licensing registration for the device instance. All Cisco Smart Licensing certificates and entitlements are removed. |  |

## **Additional References**

### **Related Documents**

| Related Topic         | Document Title                              |
|-----------------------|---------------------------------------------|
| Cisco IOS commands    | Cisco IOS Master Command List, All Releases |
| Cisco Smart Licensing | Cisco Smart Software Licensing              |

### **Technical Assistance**

| Description                                                                                                    | Link                         |
|----------------------------------------------------------------------------------------------------|------------------------------|
| The Cisco Support website provides extensive online resources, including documentation and tools for troubleshooting and resolving technical issues with Cisco products and technologies.                                                                   | http://www.cisco.com/support |
| To receive security and technical information about your products, you can subscribe to various services, such as the Product Alert Tool (accessed from Field Notices), the Cisco Technical Services Newsletter, and Really Simple Syndication (RSS) Feeds. |                              |
| Access to most tools on the Cisco Support website requires a Cisco.com user ID and password.                                                                                                    |                              |

## **Feature Information for Cisco Smart Licensing**

Use Cisco Feature Navigator to find information about platform support and software image support. Cisco Feature Navigator enables you to determine which software images support a specific software release, feature set, or platform. To access Cisco Feature Navigator, go to <a href="http://tools.cisco.com/ITDIT/CFN/">http://tools.cisco.com/ITDIT/CFN/</a>. An account on <a href="http://www.cisco.com/">http://www.cisco.com/</a> is not required.

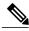

Note

The below table lists only the software release that introduced support for a given feature in a given software release train. Unless noted otherwise, subsequent releases of that software release train also support that feature.

### Table 2: Feature Information for Cisco Smart Licensing

| Feature Name          | Releases                     | Feature Information                                                              |
|-----------------------|------------------------------|----------------------------------------------------------------------------------|
| Cisco Smart Licensing | Cisco IOS-XE Release 3.15.0S | This feature was introduced on the Cisco cBR Series Converged Broadband Routers. |